# **UBND TỈNH SƠN LA SỞ THÔNG TIN VÀ TRUYỀN THÔNG**

## **TÀI LIỆU HƯỚNG DẪN SỬ DỤNG**

# **CHỮ KÝ SỐ TRONG TRAO ĐỔI VĂN BẢN ĐIỆN TỬ**

#### **1. Các khái niệm chung**

- Thiết bị USB Token:

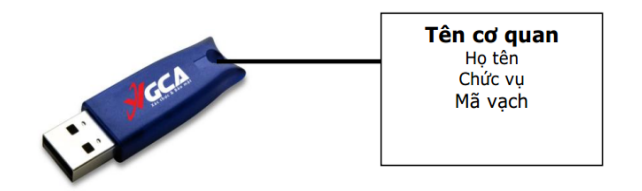

Thiết bị USB Token là thiết bị lưu trữ chứng thư số và khóa an toàn, khi đăng ký chứng thư số, mỗi người sử dụng sẽ được cấp phát một thiết bị USB Token.

 Người sử dụng: Các công chức, viên chức, người lao động thuộc các cơ quan hành chính nhà nước tỉnh Sơn La được cấp chứng thư số của Ban Cơ yếu Chính phủ để phục vụ công việc.

## **2. Hướng dẫn cài đặt chữ ký số (chỉ thực hiện lần đầu)**

#### **2.1. Cài đặt Driver cho chữ ký số**

### **2.1.1. Đường dẫn tải Driver cho chữ ký số**

 Để cài đặt Driver cho chữ ký số, người sử dụng có thể tìm trong đĩa CD theo kèm hoặc truy cập vào đường dẫn sau để tải Driver mới nhất:

<http://sotttt.sonla.gov.vn/chukyso>

<http://portal.ca.gov.vn/KnowledgeSharing/Pages/TaiPhanMem.aspx>

Đường dẫn trực tiếp đến bộ cài Driver mới nhất tính đến thời điểm hiện tại:

Windows 32 bit:<http://ca.gov.vn/update/gca01-client-v2-x32-8.3.msi>

Windows 64 bit: <http://ca.gov.vn/update/gca01-client-v2-x64-8.3.msi>

#### **2.1.2. Cách cài đặt driver cho chữ ký số**

**Bước 1:** Xác định phiên bản Windows là 32 bit hay 64 bit (Xem *Mục 5.1*)

 **Bước 2:** Chạy bộ cài tương ứng (với Windows 32 bit là bộ cài có chữ x32 và với Windows 64 bit là bộ cài có chữ x64).

**Bước 3:** Chọn Next và Yes cho đến khi cài đặt xong.

**Lưu ý:** *Lần đầu tiên khi người sử dụng cắm USB Token vào hệ thống sẽ hiện lên thông báo yêu cầu cài chứng thư của RootCA của Ban Cơ yếu vào hệ thống, chọn Yes để thực hiện việc cài đặt.*

#### **2.2. Cài đặt phần mềm ký số**

#### **2.2.1. Cách tải phần mềm ký số**

Có hai loại phần mềm ký số:

+ Phần mềm vSign dùng để ký số/xác thực cho bất kỳ tệp nào.

Phần mềm vSignPDF dùng để ký số trên tệp PDF

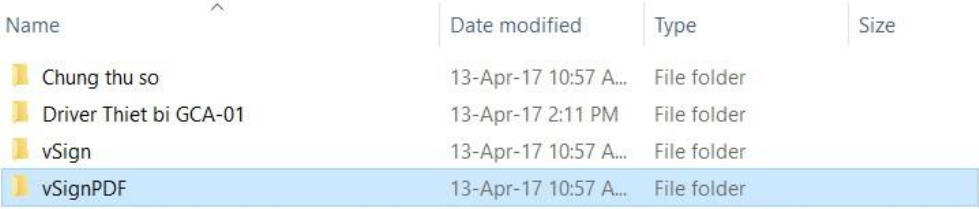

Phần mềm vSignPDF có thể lấy từ đường dẫn sau:

+<http://sotttt.sonla.gov.vn/chukyso/index.php?module=download&act=view&id=4>

+<http://portal.ca.gov.vn/KnowledgeSharing/Pages/TaiPhanMem.aspx>

### **2.2.2. Cách cài đặt phần mềm ký số**

Hai phần mềm trên có cách cài đặt tương tự nhau:

 **Bước 1:** Vào thư mục tương ứng trên đĩa CD hoặc đường dẫn trên để lấy bộ cài đặt.

 **Bước 2:** Các bước sau là phần cài đặt của phần mềm vSignPDF, phần mềm vSign cài đặt tương tự:

o Mở thư mục vSignPDF -> Setup, vào folder tương ứng với Windows (x32 hoặc x64) -> chọn **"setup.exe".**

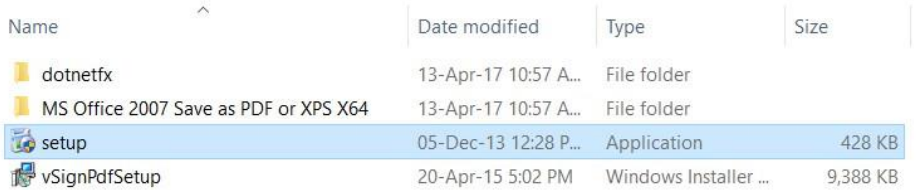

o Nếu trên máy tính của người dùng đã cài đặt MS Word 2007 mà chưa có Add-In chuyển đổi từ tệp Word sang PDF thì chương trình sẽ tiến hành cài đặt Add-In này. Nếu trên máy đã cài đặt Add-In, chương trình sẽ tự động bỏ qua bước này. Chọn Continue.

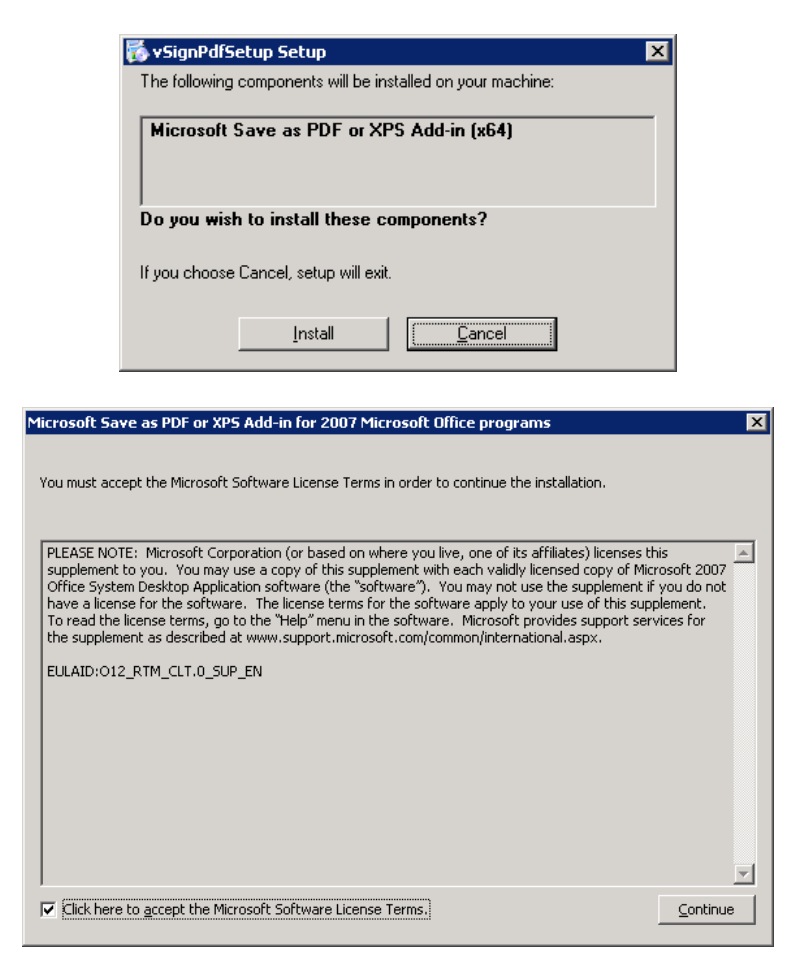

o Quá trình cài đặt bắt đầu

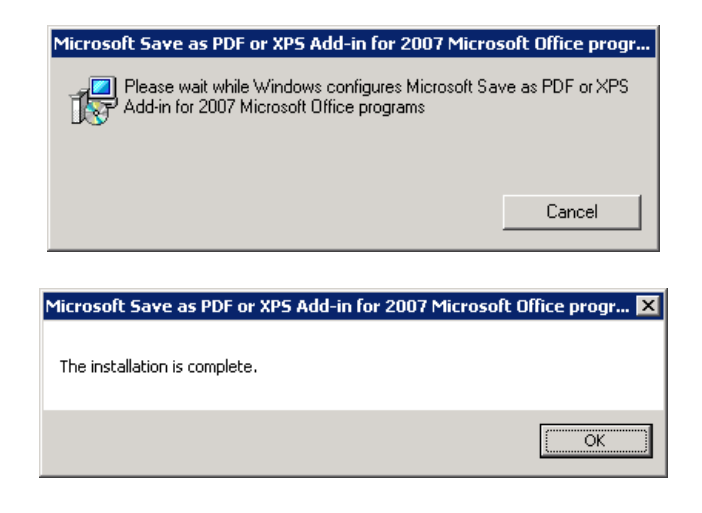

o Sau khi cài xong Add-In, trình cài đặt phần mềm vSignPDF sẽ tự động tiếp tục

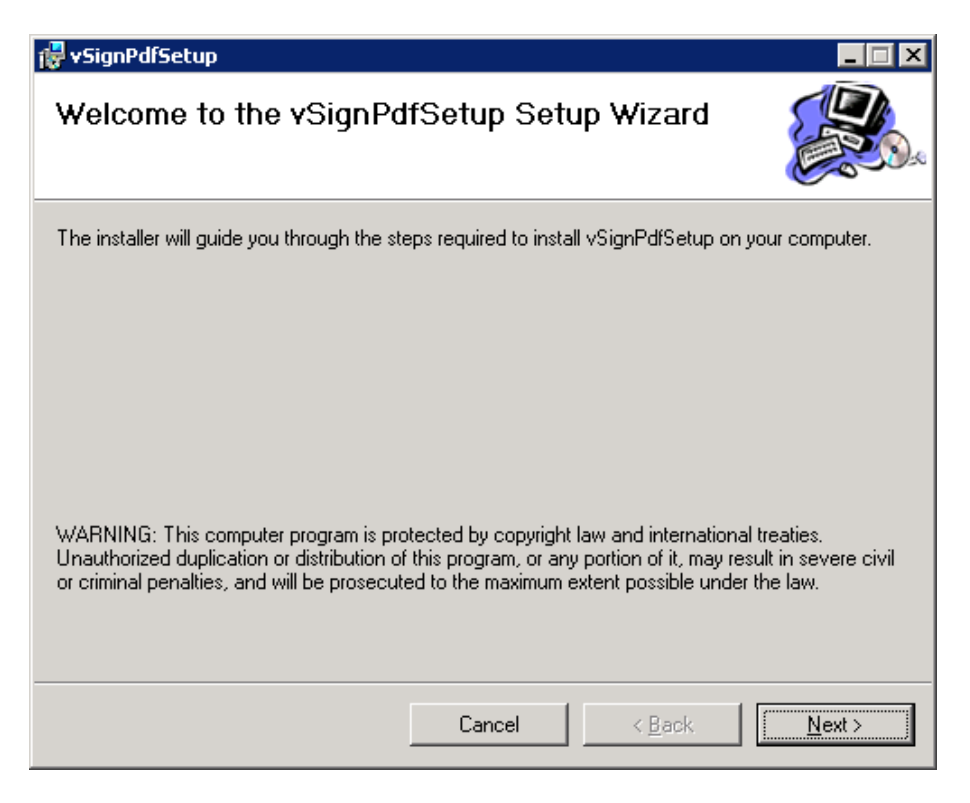

o Cửa sổ tiếp theo cho phép thay đổi đường dẫn cài đặt:

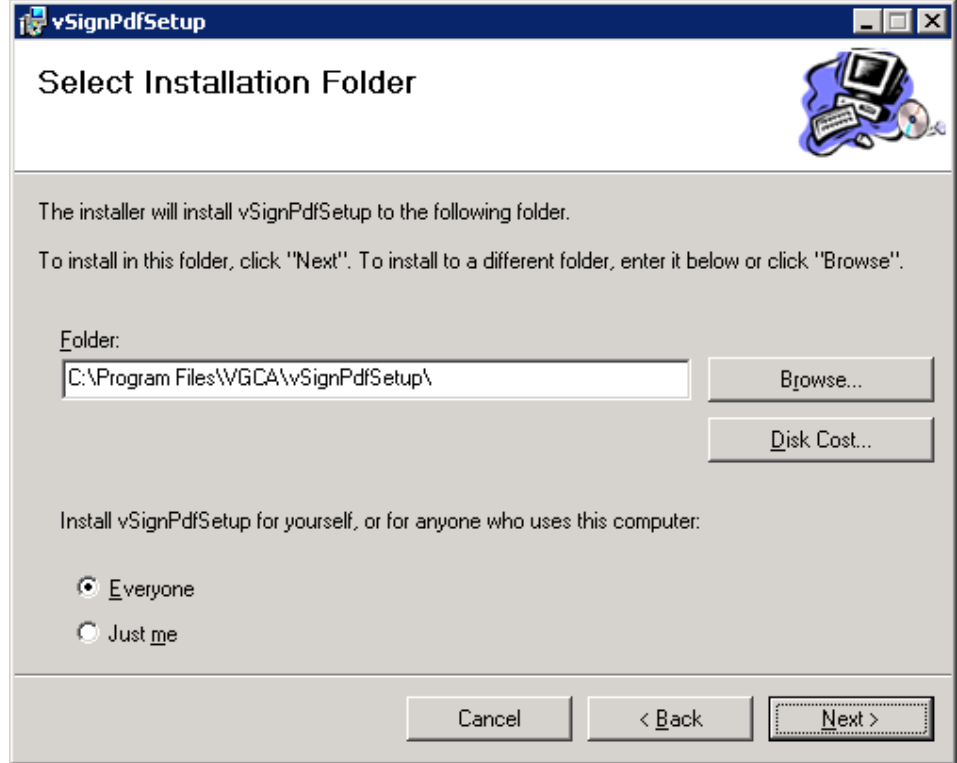

o Chọn Next và Close để kết thúc

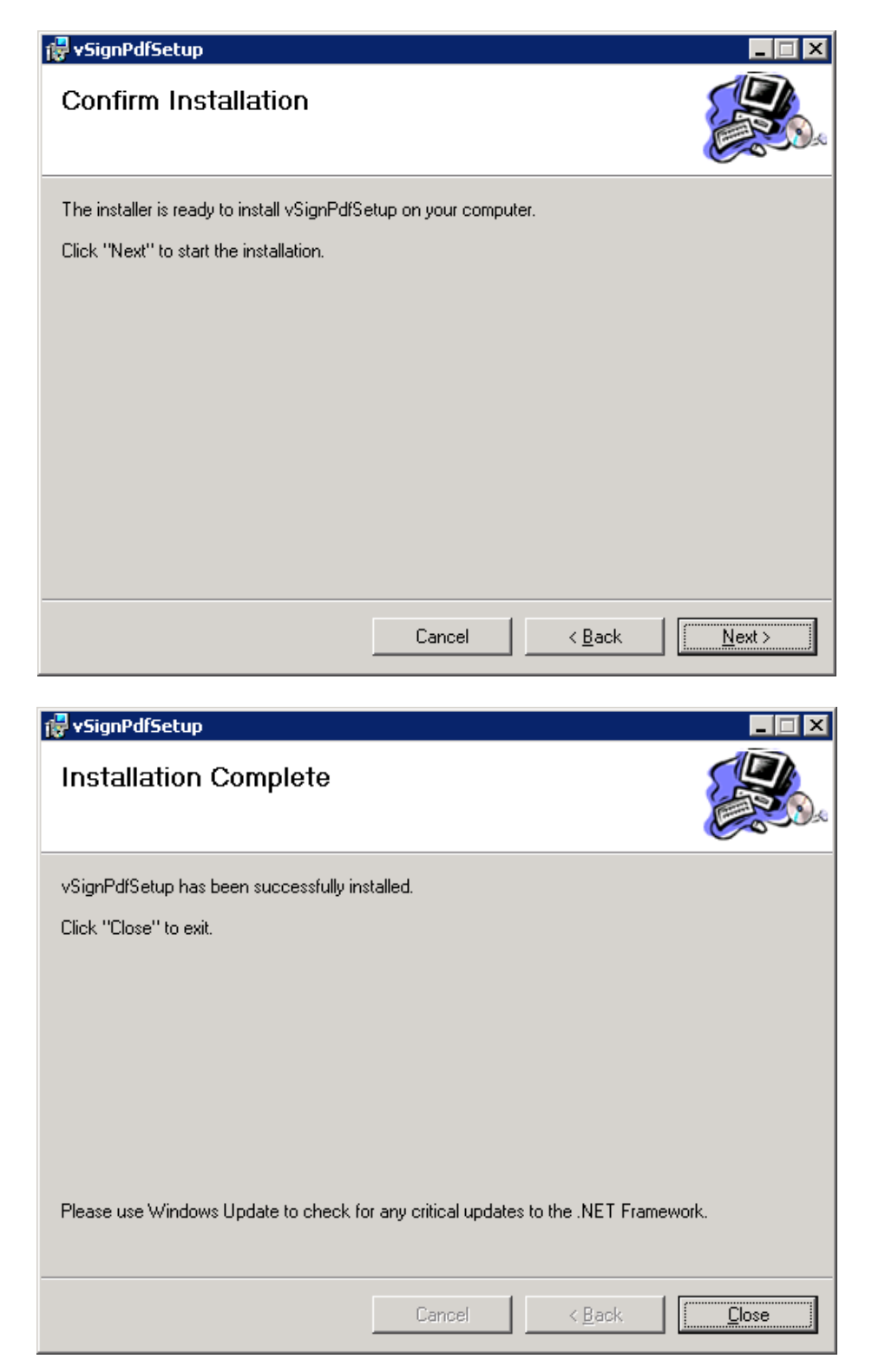

#### **2.3. Hướng dẫn ký số và xác thực văn bản điện tử (PDF)**

### **2.3.1. Cấu hình hệ thống (chỉ thực hiện lần đầu)**

**a) Cấu hình kết nối mạng:** Cấu hình kết nối mạng dưới đây được sử dụng cho các kết nối đến các dịch vụ chứng thực như:

Dịch vụ cấp dấu thời gian

Dịch vụ kiểm tra trạng thái chứng thư số trực tuyến (OCSP)

Dịch vụ cung cấp danh sách chứng thư số hủy bỏ (CRL)

#### **Các bước cấu hình kết nối mạng như sau:**

 **Bước 1:** Mở giao diện cấu hình hệ thống: Từ giao diện chính của phần mềm, chọn menu "Chức năng" sau đó chọn mục "Cấu hình"

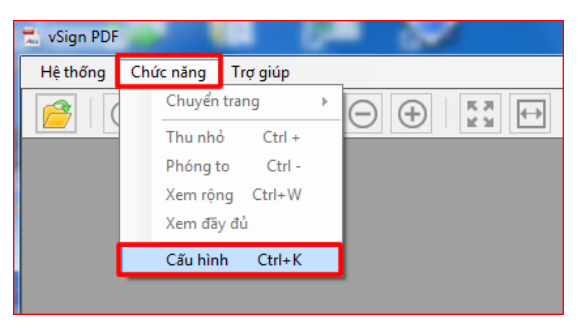

**Bước 2:** Trên giao diện cấu hình, chọn mục "Kết nối mạng"

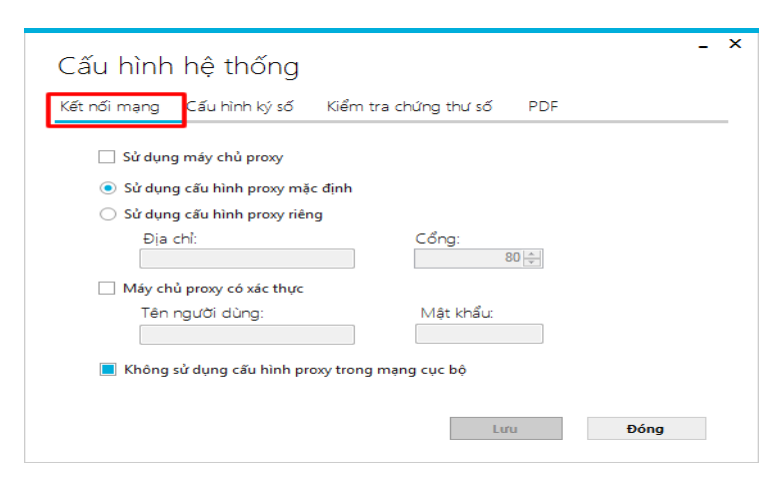

**- Bước 3:** Nhấp chọn "Lưu" để lưu lại cấu hình

**Chú ý:** *Trong quá trình ký số và xác thực tài liệu PDF, chương trình phải kết nối tới các máy chủ dịch vụ chứng thực chữ ký số, do vậy nếu trong mạng có thiết lập hệ thống Proxy thì phải cấu hình các tham số proxy cho chương trình để có thể kết nối được tới các dịch vụ chứng thực chữ ký số.*

**b) Cấu hình ký số**

 **Bước 1:** Mở giao diện cấu hình ký số: Trên giao diện cấu hình hệ thống, chọn mục "Cấu hình ký số"

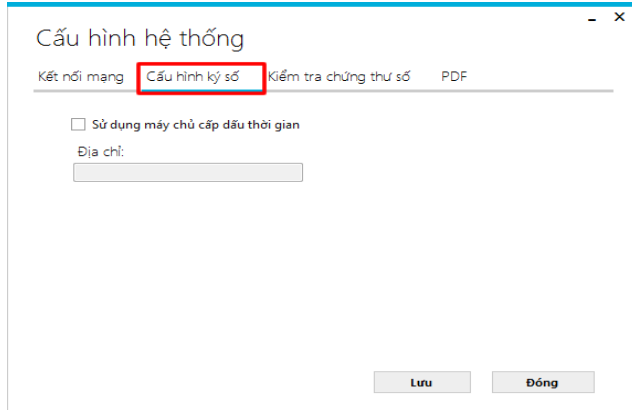

 **Bước 2:** Cấu hình sử dụng máy chủ cấp dấu thời gian, nhằm mục đích gắn dấu thời gian cho chữ ký. Tích chọn "Sử dụng máy chủ cấp dấu thời gian", nhập địa chỉ máy chủ cấp dấu thời gian vào khung Địa chỉ:

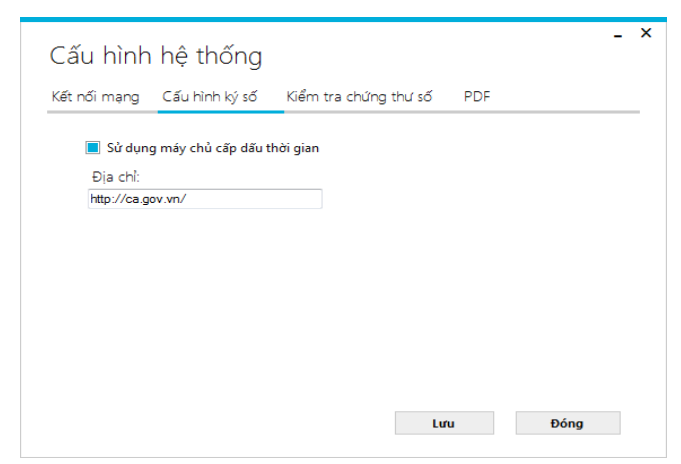

**Bước 3:** Nhấp chọn "Lưu" để lưu lại cấu hình

#### **c) Cấu hình kiểm tra trạng thái chứng thư số**

**Bước 1:** Chọn mục "Kiểm tra chứng thư số" từ giao diện "Cấu hình hệ thống"

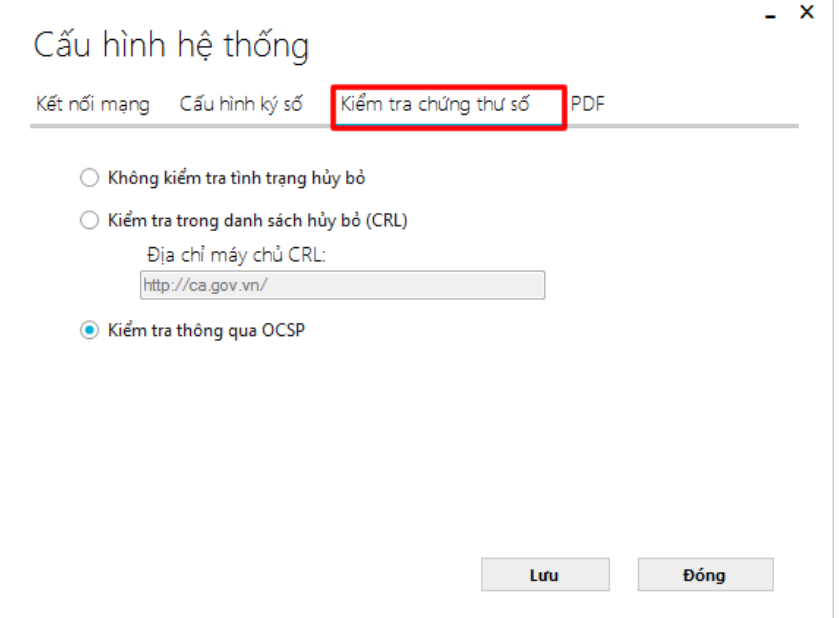

**Bước 2:** Tích chọn phương thức kiểm tra tình trạng chứng thư số trực tuyến:

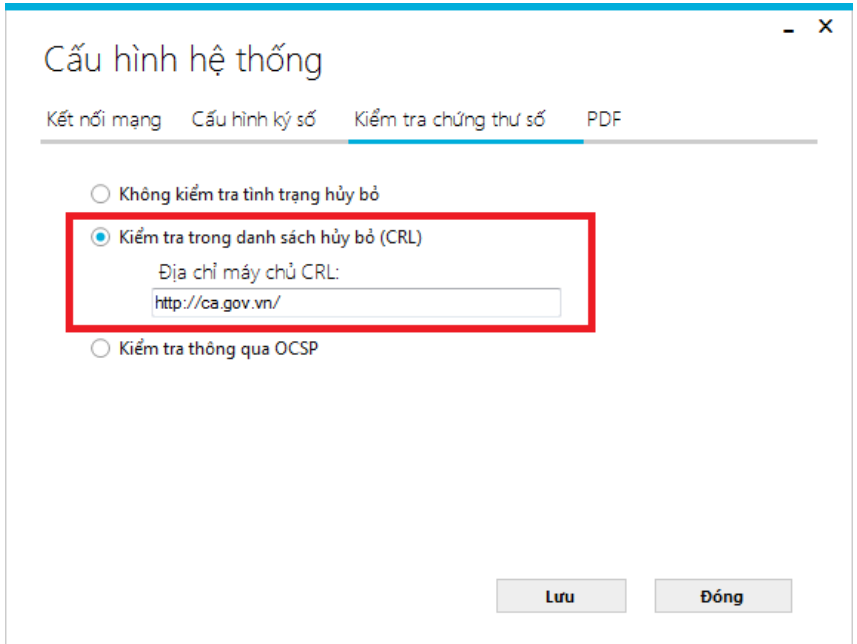

**Bước 3:** Nhấp chọn "Lưu" để lưu lại cấu hình

#### **d) Quy định về hình ảnh đại diện cho chữ ký số**

Khi sử dụng phần mềm vSignPDF, ta có thể sử dụng hình ảnh đại diện cho chữ ký số lên văn bản, hình ảnh này có thể là:

Chữ ký thật được scan lên

Con dấu của đơn vị

Thông tin về người ký

Để thống nhất trong quá trình ký số và trao đổi văn bản giữa các đơn vị, các hình ảnh đại diện đó được quy định như sau:

Chữ ký cá nhân

 $+$  Đối với chữ ký chính của cá nhân, người sử dụng có thể chỉ sử dụng hình ảnh chữ ký là thông tin cá nhân theo mẫu mặc định của phần mềm:

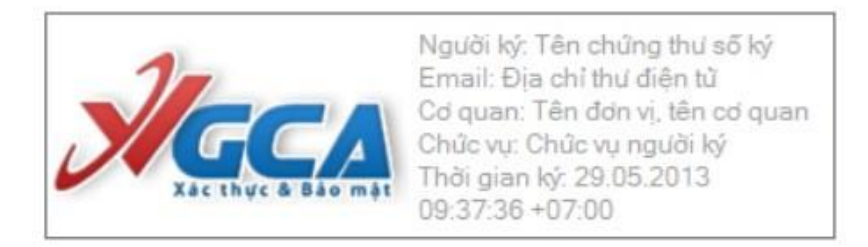

 Người sử dụng có thể scan chữ ký tươi và sử dụng phần mềm Photoshop để bỏ nền (background), lưu lại dưới định dạng tệp PNG để cập nhật vào phần mềm, ví dụ như sau:

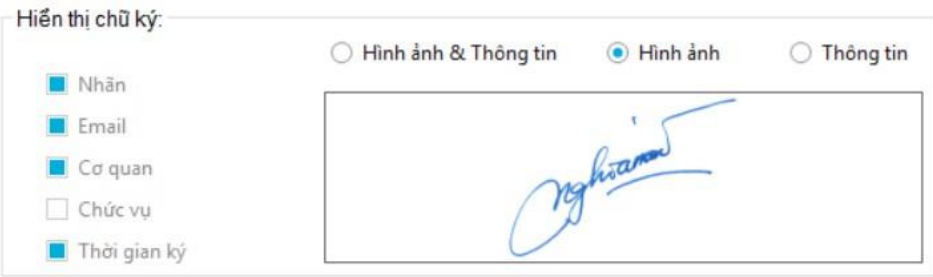

Vị trí ký cho chữ ký cá nhân:

o Tại vị trí ký của cá nhân (theo điều 8 Quyết định 37/2017/QĐ-UBND ngày 27/11/2017 về ban hành Quy chế quản lý, sử dụng chứng thư số và chữ ký số trong các cơ quan nhà nước tỉnh Sơn La)

Chữ ký của đơn vị

 $+$  Đối với các đơn vị có con dấu và tài khoản riêng thì có thể scan con dấu thành têp PNG để dùng làm hình ảnh đại diện chữ ký của đơn vị.

 $+$  Đối với đơn vị không có con dấu và tài khoản riêng thì văn bản điện tử có chữ ký của người đứng đầu có đầy đủ hiệu lực pháp lý như văn bản giấy.

Vị trí ký cho chữ ký đơn vị:

o Là vị trí trên cùng, bên trái, ở trang đầu tiên của văn bản, kích thước phù hợp với khoảng trống (theo điều 8 Quyết định 37/2017/QĐ-UBND ngày 27/11/2017).

#### **e) Tạo mới mẫu chữ ký**

Mục đích của việc tạo trước các mẫu chữ ký của người ký là tăng tính thuận tiện cho người ký, người ký chỉ cần tạo mẫu chữ ký một lần và sử dụng lâu dài. Các mẫu chữ ký có thể sao lưu và khôi phục để sử dụng khi cài đặt lại chương trình.

 **Bước 1:** Mở giao diện cấu hình mẫu chữ ký: Từ giao diện cấu hình hệ thống chọn mục PDF

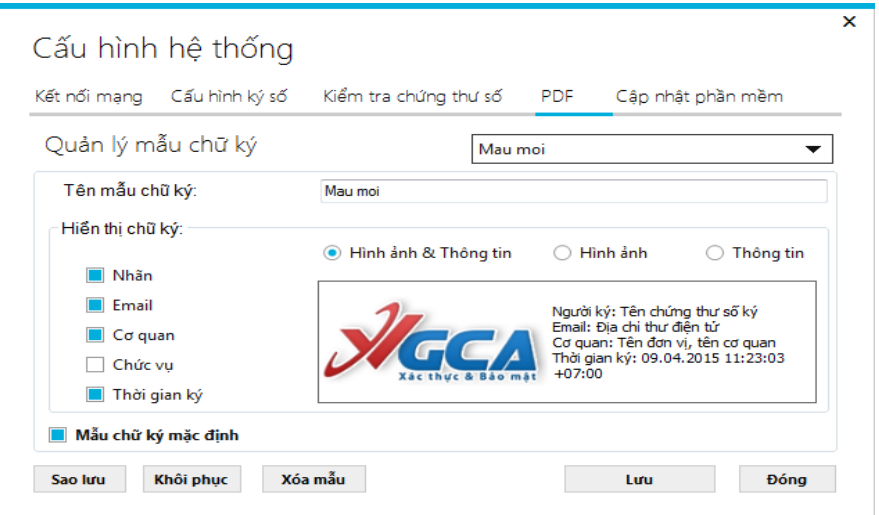

**Bước 2:** Từ danh sách mẫu chữ ký xổ xuống ta chọn "Tạo mẫu mới…."

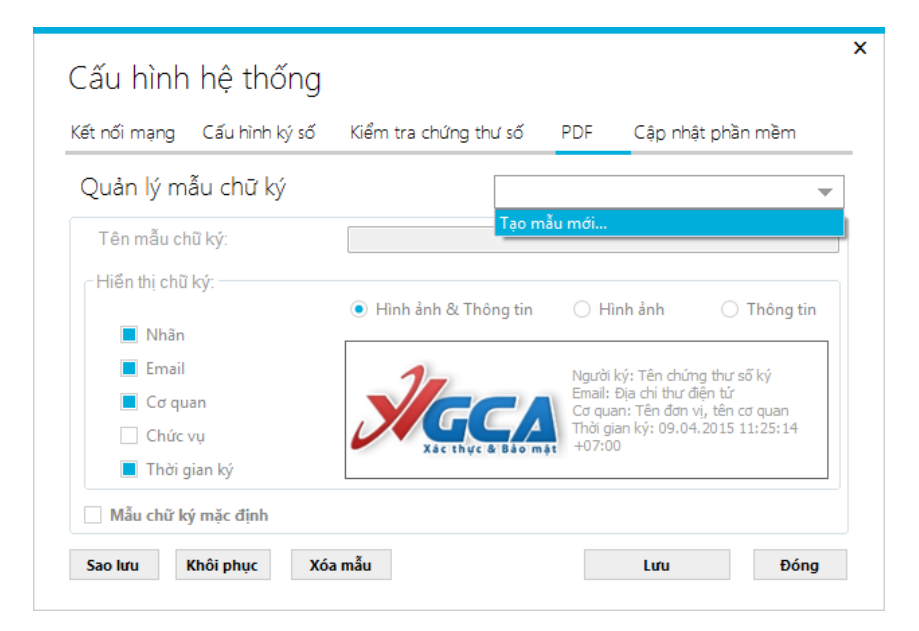

**Bước 3:** Nhập tên cho mẫu chữ ký vào khung "Tên mẫu chữ ký…."

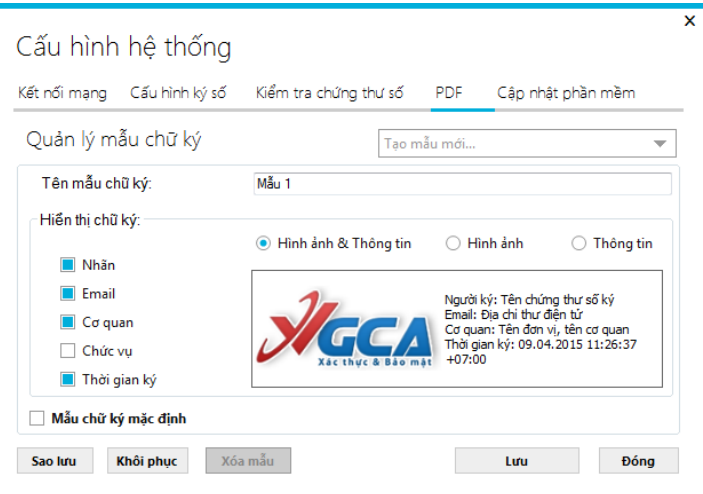

**Bước 4:** Tùy chỉnh các chế độ hiển thị chữ ký:

 Chọn các chế độ hiển thị: Hình ảnh và Thông tin chữ ký, Hình ảnh hoặc thông tin chữ ký tương ứng với mục đích sử dụng.

 Tùy chỉnh hiện thị thông tin bằng cách tích chọn vào các ô chọn bên trái khung "Hiển thị chữ ký": Nhãn, Email. Cơ quan, Chức vụ, Thời gian ký.

Thay đổi hình ảnh hiển thị chữ ký: Nhấp phải chuột vào hình ảnh chữ ký hiện tại, chọn menu "Thay ảnh khác", chọn đường dẫn đến ảnh mới và chọn "OK".

**Hướng dẫn sử dụng chữ ký số trong trao đổi văn bản điện tử**

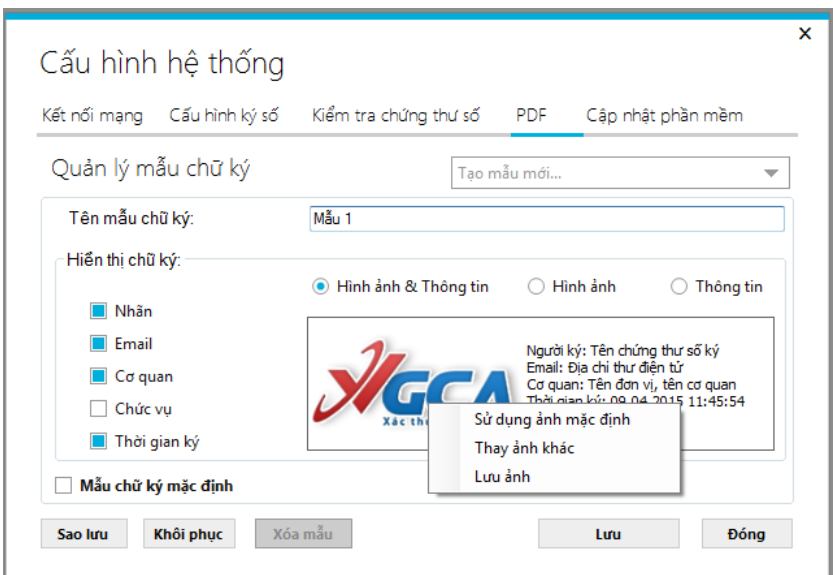

 Thêm thông tin chức vụ người ký: Người dùng tích chọn "Chức vụ" hoặc nhấp vào khung thông tin chữ ký sẽ hiển thị của sổ nhập thông tin chức vụ người ký.

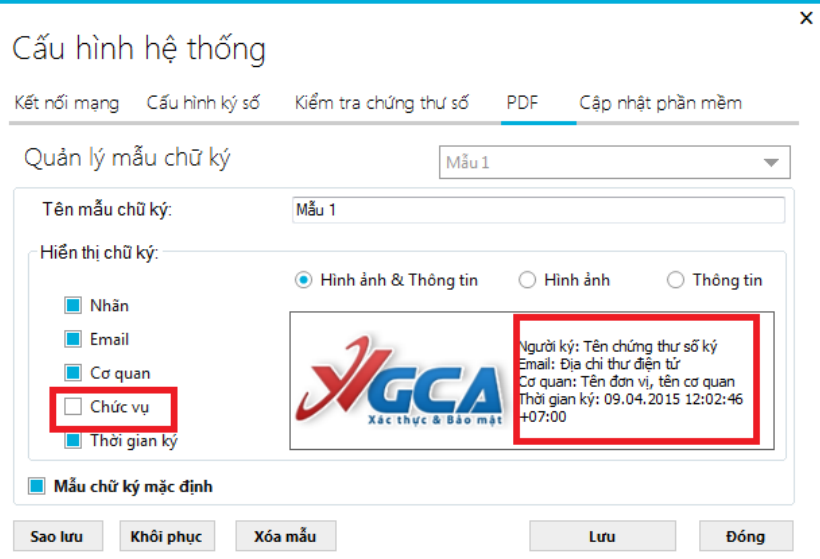

Người nhập thông tinC Chức vụ người ký và chọn "Áp dụng".

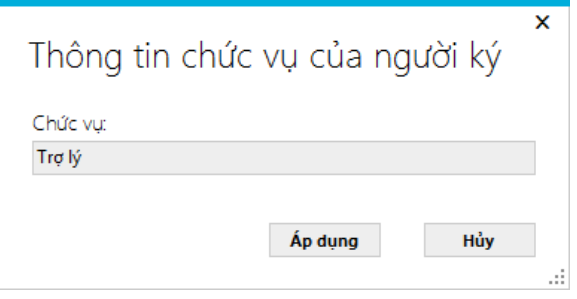

 **Bước 5:** Tích chọn "Đặt làm mẫu chữ ký mặc định" để mẫu chữ ký sẽ được tự động chọn khi ký số.

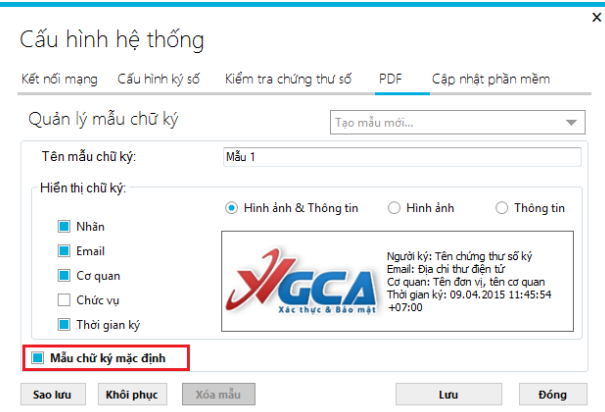

**Bước 6:** Nhấp chọn "Lưu" để lưu mẫu chữ ký.

**Lưu ý:** *Ngoài ra, ta còn có thể thực hiện các thao tác khác đối với hình ảnh chữ ký như Sửa, Xóa, Sao lưu, Khôi phục.*

#### **2.3.2. Xuất tệp PDF từ tệp WORD**

**Lưu ý:** *Nên cài plugin "MS Office 2007 Save as PDF or XPS X64" có sẵn trong bộ cài vSignPDF, nếu chạy tệp "setup.exe" thì plugin này sẽ tự động được cài.*

 **Bước 1:** Mở tệp WORD cần chuyển đổi sang PDF, trong thẻ **File** chọn mục **Save As**. Đối với các bản Word mới hơn thì trong thẻ **File** sẽ có thêm các mục riêng cho việc xuất ra PDF từ tệp WORD.

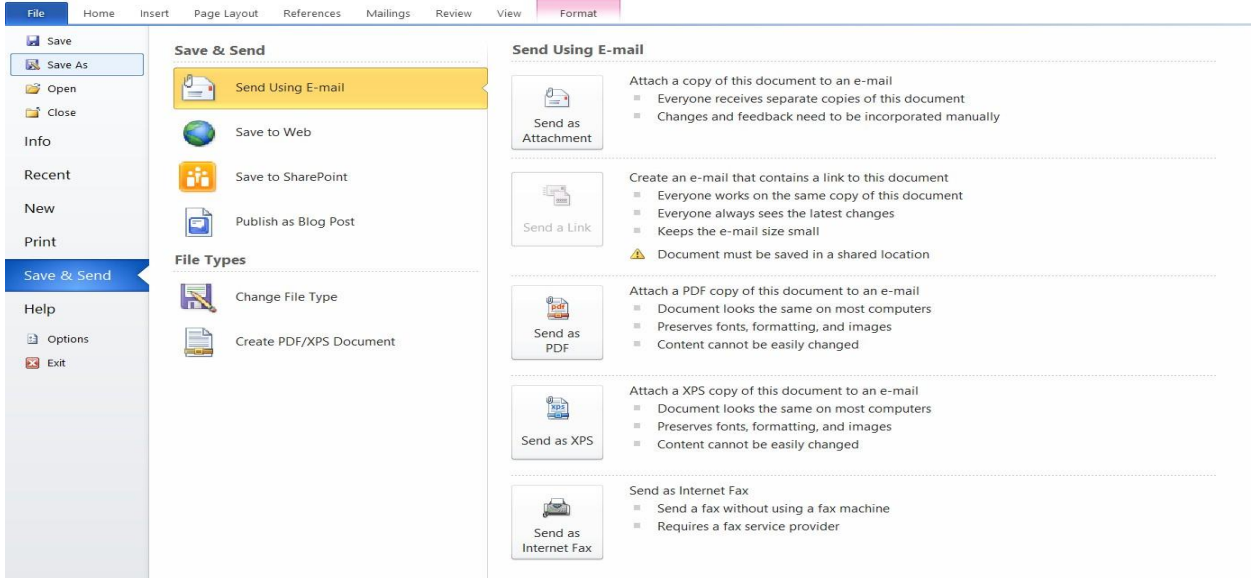

 **Bước 2:** Khung **Save As** sẽ hiện ra, nhấp chọn vào khung *Save as type:*, trong bảng hiện ra chọn PDF và nhấp vào nút **Save**.

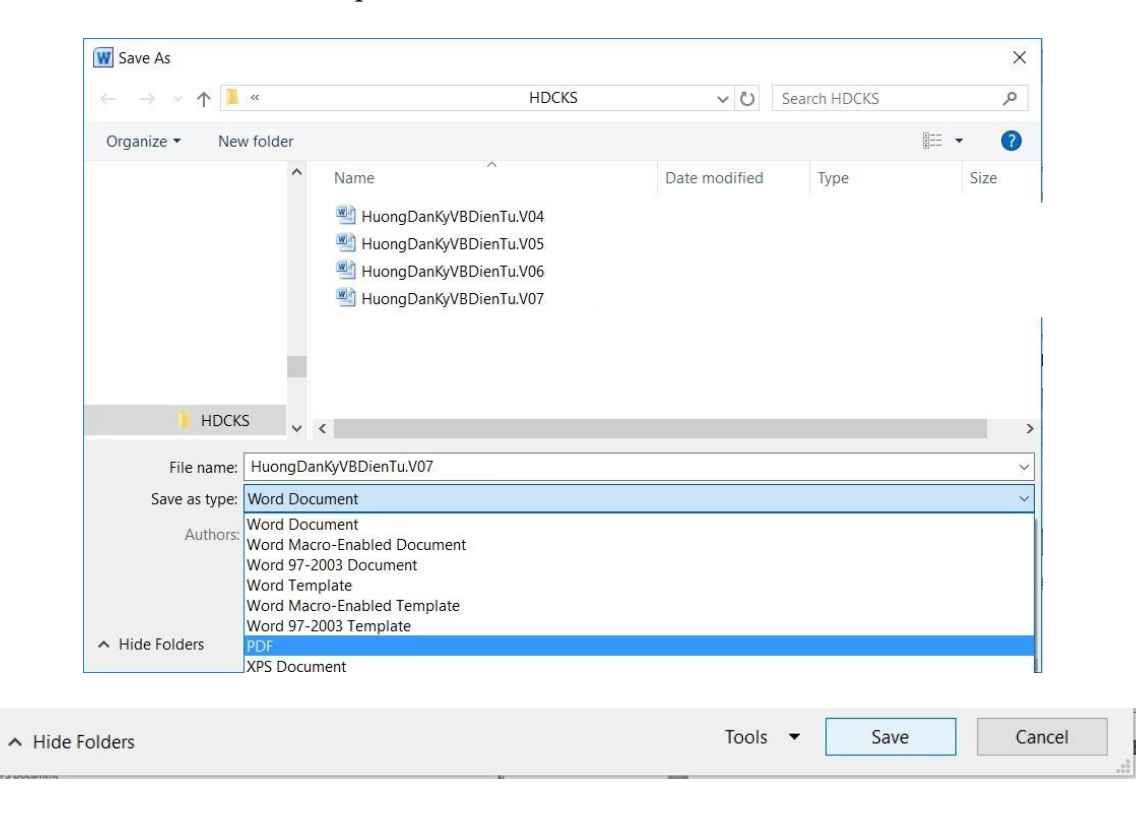

 **Bước 3:** Tệp PDF mới xuất sẽ tự động được mở ra, người dùng có thể kiểm tra lại nội dung và chỉnh sửa lại trên tệp WORD để xuất lại nếu cần thiết.

#### **2.3.3. Ký số tài liệu PDF**

**Bước 1:** Mở tệp PDF cần ký

Nhấp chọn nút mở tệp trên thanh công cụ:

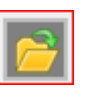

Hoặc nhấp chọn nút "Mở tệp" trên khung logo

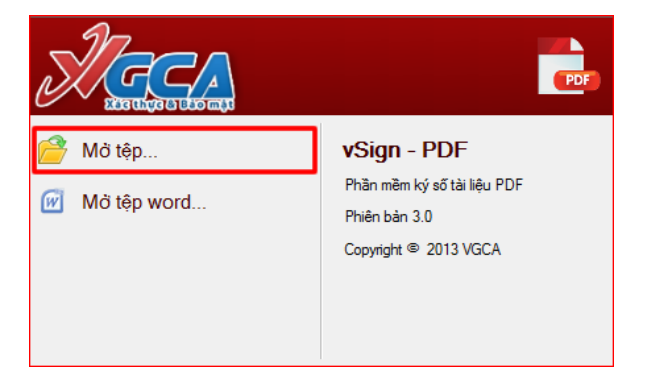

Hoặc từ menu "Hệ thống" chọn "Mở tệp":

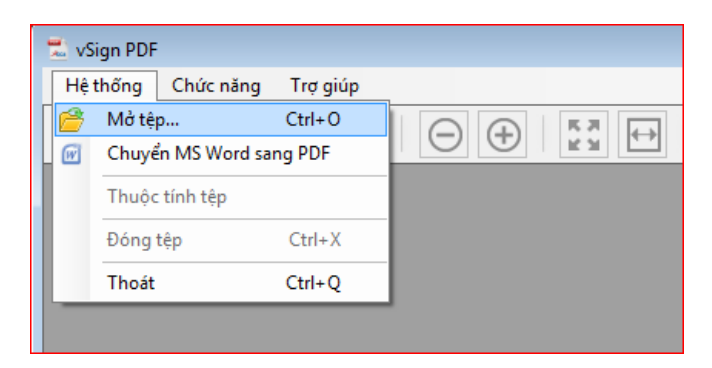

 $+$  Hoặc kéo thả tệp từ ngoài vào trong phần mềm:

**Bước 2:** Trên thanh công cụ, chọn "Ký số"

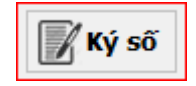

 **Bước 3:** Trên khung hiển thị nội dung tài liệu, di chuyển con trỏ đến vị trí cần ký, giữa và kéo nút trái chuột để chọn vị trí chữ ký:

#### Điều 10. Trách nhiệm thi hành

1. Công chức, viên chức, người lao động các cơ quan, đơn vị thuộc, trực thuộc Bộ nghiêm túc thực hiện các quy định trong Quy chế này.

2. Trong quá trình triển khai thực hiện Quy chế này, nếu có khó khăn, vướng mắc, các cơ quan, đơn vị thuộc, trực thuộc Bộ phản ánh về Trung tâm Thông tin để tổng hợp, báo cáo Bộ trưởng xem xét sửa đổi, bổ sung cho phù hợp ./.

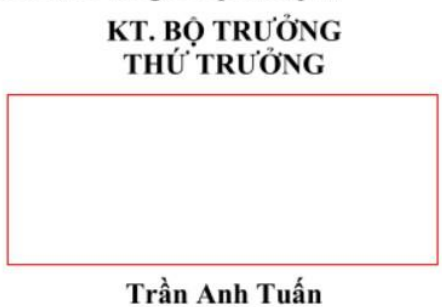

**Bước 4:** Trên cửa sổ "Ký số tài liệu", người dùng chọn chứng thư số để ký số:

Chương trình sẽ tự động kiểm tra chứng thư số theo cấu hình đã thiết lập.

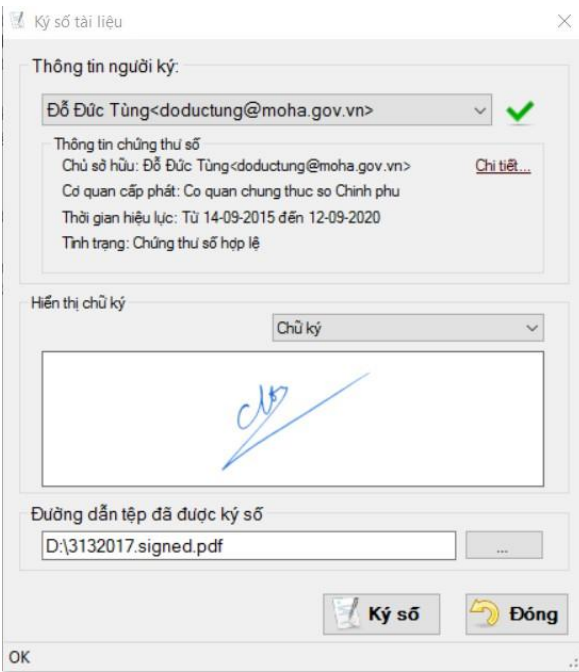

- Nếu chứng thư số hợp lệ người dùng mới có thể tiếp tục thực hiện ký số
- Người dùng chọn mẫu hiển thị chữ ký theo danh sách đã cấu hình trước
- **Bước 5:** Thay đổi đường dẫn lưu tệp ký số nếu cần thiết:

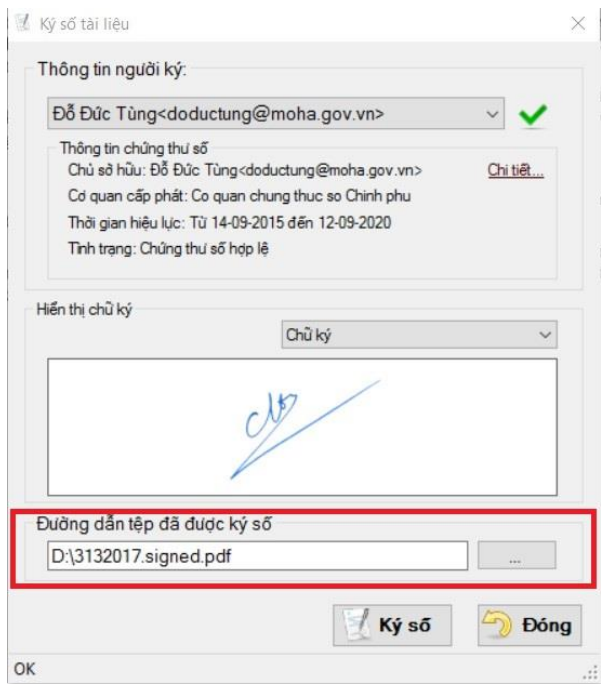

 **Bước 6:** Nhấp chọn "Ký số" để thực hiện ký số tài liệu, và nhập mật khẩu đăng nhập thiết bị GCA-01

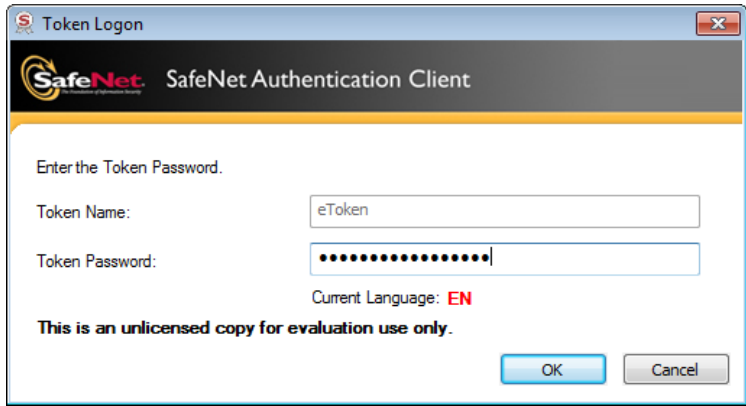

**Bước 7:** Sau khi ký số, tệp ký số sẽ được mở lên:

#### **2.4. Xác thực chữ ký trên tài liệu PDF**

 **Bước 1:** Mở tệp PDF cần xác thực chữ ký bằng phần mềm vSignPDF. Thực hiện như phần ký số.

**Bước 2:** Xác thực từng chữ ký trên tài liệu

Di chuyển đến trang có chữ ký

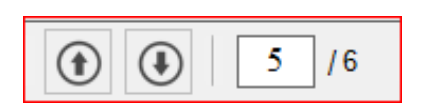

 Tìm đến vị trí chữ ký và nhấp chuột vào hình ảnh chữ ký: Khi rê chuột qua vùng có chữ ký thì khung chữ ký sẽ hiện lên.

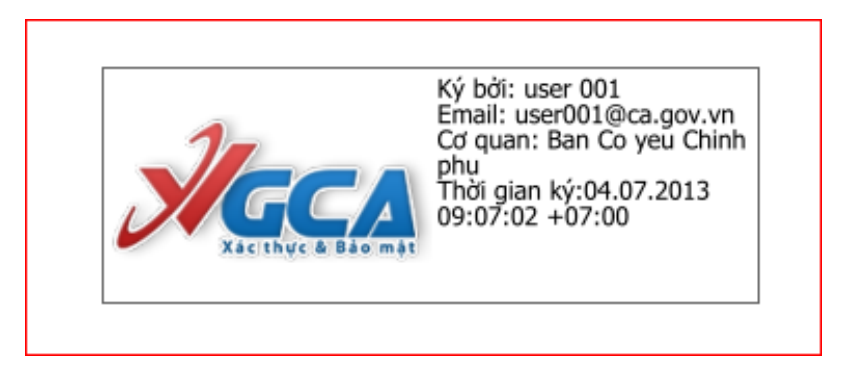

 $+$  Quá trình xác thực sẽ được thực hiện tự động, và kết quả xác thực thành công sẽ hiển thị như sau:

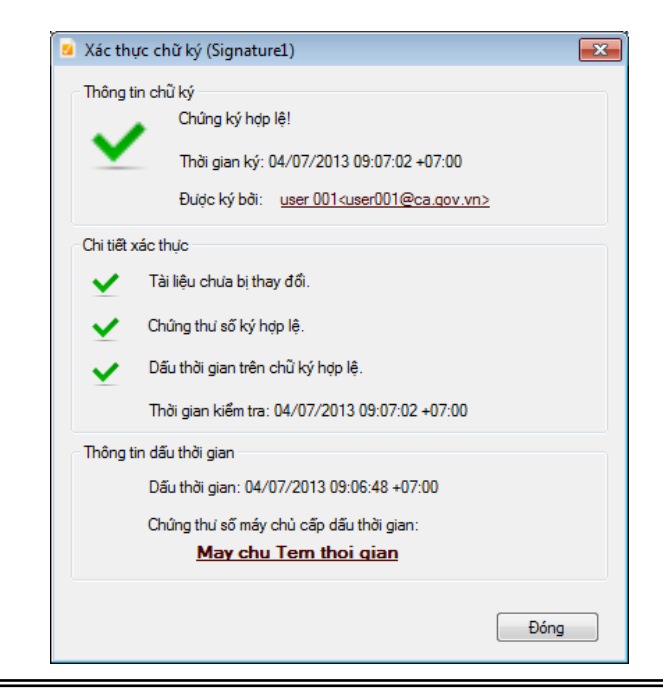

Bước 3: Xác thực tất cả chữ ký trên tài liệu

Nhấp chọn nút "Xác thực" trên thanh công cụ của phần mềm

## Xác thực

 Quá trình xác thực bắt đầu, khung hiển thị danh sách chữ ký sẽ hiện ra bên trái của giao diện chương trình, với thông tin chi tiết của tất cả các chữ ký trên văn bản.

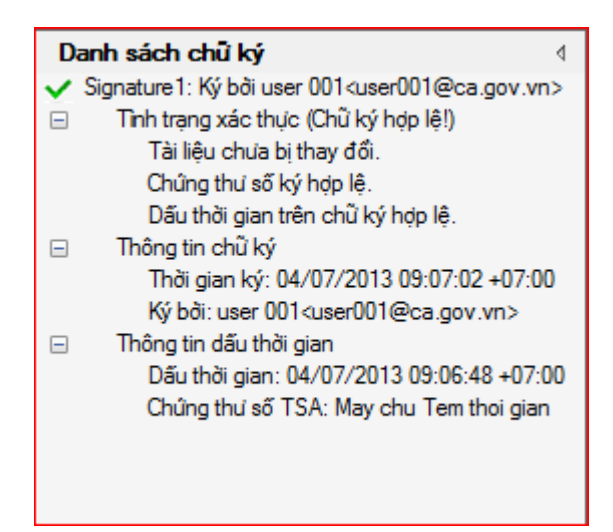

#### **3. Phụ lục**

#### **3.1. Cách xác định Windows là 32 bit hay 64 bit**

 Để biết được hệ điều hành mình đang sử dụng là hệ điều hành 32 bit hay 64 bit, bấm chuột phải vào biểu tượng My Computer (trên màn hình) -> Properties

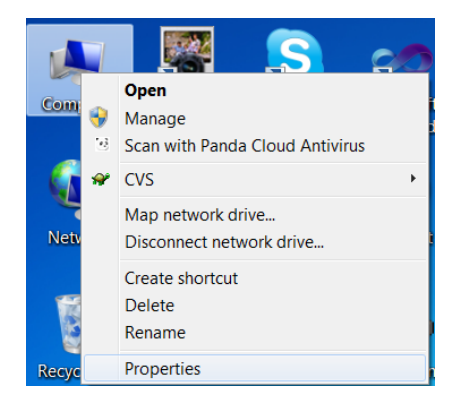

+ Hệ điều hành 32 bit (Windows 7):

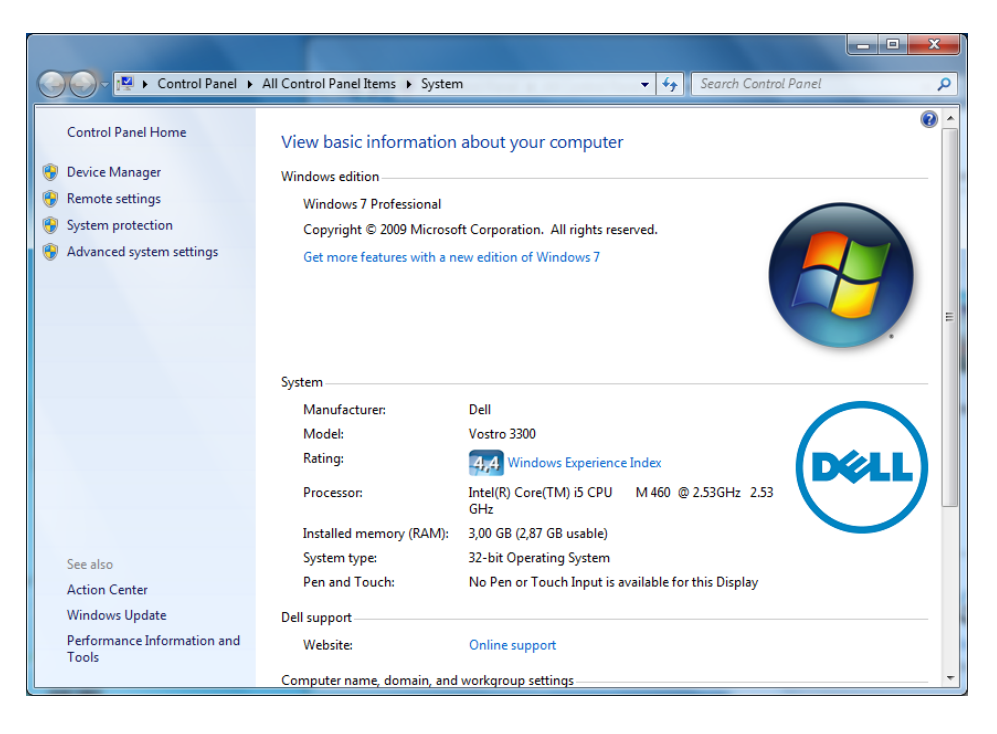

+ Hệ điều hành 64 bit (Windows 7):

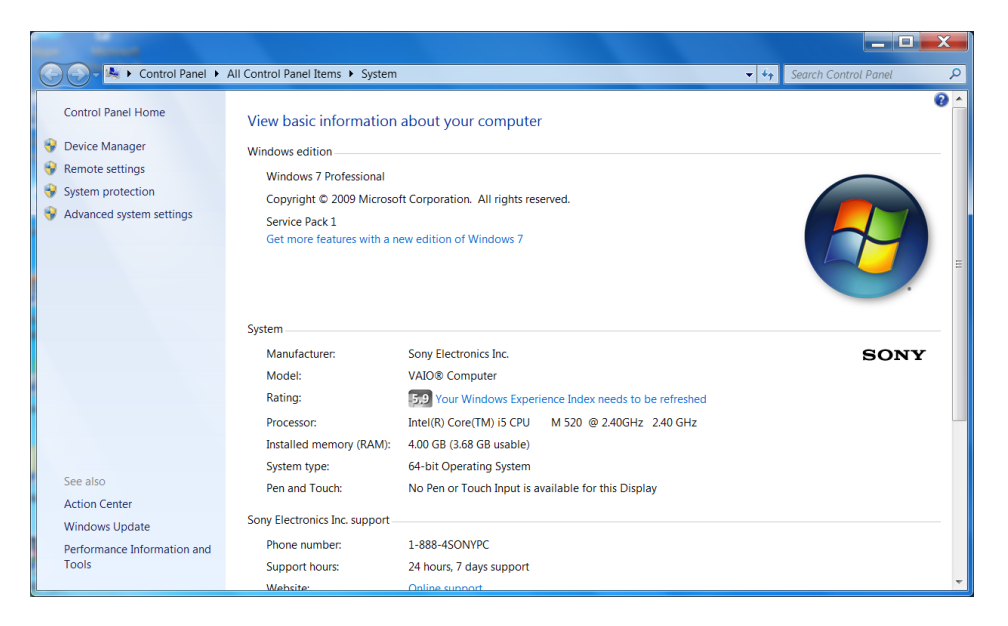

 Đối với Windows XP chủ yếu là hệ điều hành 32 bit, Windows Vista 32 bit và 64 bit giao diện kiểm tra có khác hơn một chút nhưng phương pháp thực hiện vẫn như trên.

#### **3.2. Vị trí ký văn bản, tài liệu trao đổi điện tử**

#### **3.2.1. Đối với văn bản đến**

Ký số của cơ quan, đơn vị vào góc trên bên trái trang đầu văn bản để xác thực tính pháp lý của văn bản đến điện tử.

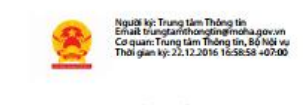

**BÓ NÓI VU** 

CÔNG HOÀ XÃ HỘI CHỦ NGHĨA VIỆT NAM Độc lập - Tự do - Hạnh phúc

Số: 423 /QĐ-BNV

Hà Nội, ngày 30 tháng M năm 2016

#### **QUYÉT ĐINH**

Ban hành Danh mục chuẩn thông tin và Quy định kỹ thuật về dữ liệu dùng cho phần mềm, cơ sở dữ liệu cán bộ, công chức, viên chức và cán bộ, công chức cấp xã

 $\frac{1}{2}$ 

#### **3.2.2. Đối với văn bản đi**

 Người sử dụng dùng hình ảnh chữ ký để ký xác nhận nội dung (ký nháy) hoặc ký để gửi đi (với người có thẩm quyền).

 $+$  Chữ ký cá nhân ở dạng thông tin cá nhân có thể được sử dụng để ký ở góc dưới bên phải trang cuối của văn bản.

 Chữ ký scan có thể đưa vào các vị trí ký nháy (sau dấu kết thúc văn bản "./." hoặc vị trí ký thông thường.

Trên đây là ý kiến góp ý của Trung tâm Thông tin, đề nghị Vụ Tổ chức -Biên chế nghiên cứu, tổng hợp  $\mathcal{L}$ 

## **3.3. Đối với trường hợp xảy ra sự cố kỹ thuật dẫn tới các Hệ thống thông tin bị gián đoạn, ngừng hoạt động**

Trong trường hợp xảy ra sự cố kỹ thuật, công chức, viên chức, người lao động có trách nhiệm xử lý bằng hình thức văn bản truyền thống. Sau khi sự cố kỹ thuật được khắc phục, công, chức, viên chức, người lao động scan văn bản truyền thống đã được ký và đống dấu, sau đó ký số vào văn bản và cập nhật vào hệ thống.